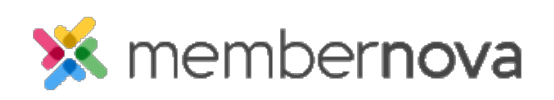

[Help Articles](https://www.membernovasupport.com/kb) > [Administrator Help](https://www.membernovasupport.com/kb/administrator-help) > [Website](https://www.membernovasupport.com/kb/website) > [Website Widgets](https://www.membernovasupport.com/kb/website-widgets-1) > [How to embed a Twitter](https://www.membernovasupport.com/kb/articles/how-do-i-embed-a-twitter-timeline-into-a-custom-widget-1) [timeline into a custom widget](https://www.membernovasupport.com/kb/articles/how-do-i-embed-a-twitter-timeline-into-a-custom-widget-1)

How to embed a Twitter timeline into a custom widget Ron M. - 2023-02-15 - [Website Widgets](https://www.membernovasupport.com/kb/website-widgets-1)

To add a live [Twitter](https://publish.twitter.com/) feed to your website, you will need to install the third party tool Twitter [Publish.](https://publish.twitter.com/) Twitter Publish provides users with website-friendly embed code, so users can easily implement it using the editor.

To begin, you will need to visit Twitter Publish by **[clicking on this link](https://publish.twitter.com/)**, or you can copy and paste this link directly to your internet browser:<https://publish.twitter.com/>

1. In the textbox, enter your Club's Twitter URL or website address.

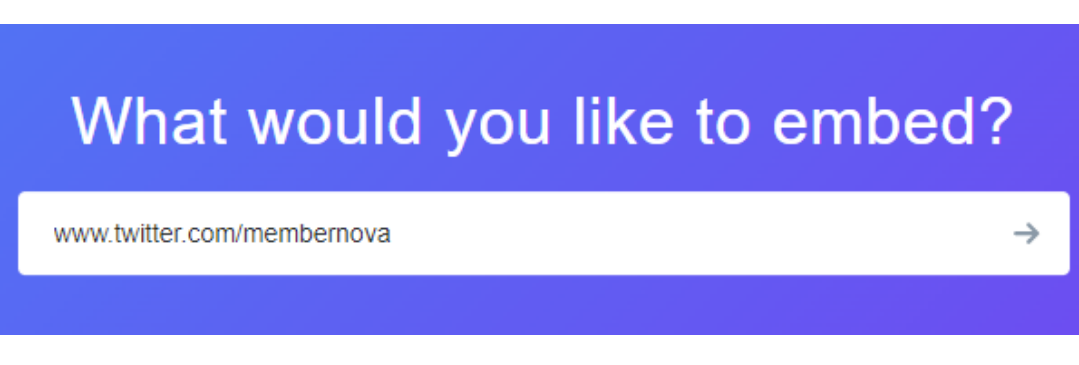

1. Below, choose the style and type of display option for the Twitter embed code. For this guide, we will choose the **Embedded Timeline** to display the Twitter posts and timeline.

## Here are your display options

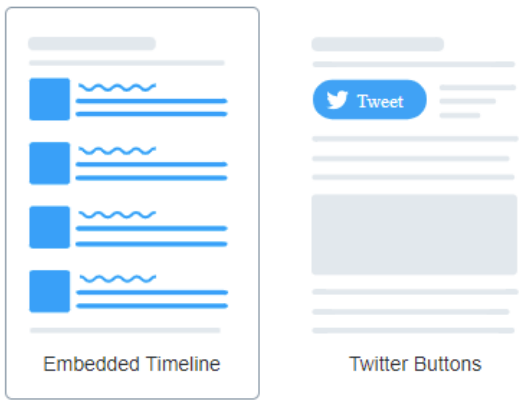

That's all we need, unless you'd like to set customization options. By embedding Twitter content in your website or app, you are agreeing to the Developer Agreement and Developer Policy.

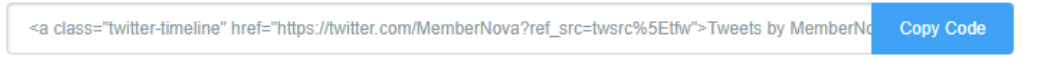

- 1. After choosing the style of embed option type, click the blue **Copy Code** button to copy the HTML embed code.
- 2. On the Twitter Publish website, you will receive a confirmation the embed code has been copied to your clipboard.

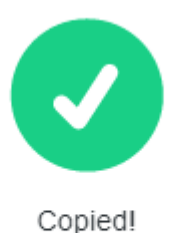

Paste this code directly into the HTML portion of your site, and you'll be good to go. Need more info? Check out our developer docs.

## **To paste the Twitter embed code in MemberNova:**

- 1. Navigate to your website then click **Member Login** at the top right.
- 2. After logging in click the **Member Area** link in the top right of the organization home page.
- 3. Inside the member area click **Website** or the **Globe** icon on the left menu.
- 4. Under recent pages find the Home Page, mouse over and click **Open.**
- 5. Next, choose where to add the Twitter Embed Code and Timeline.
- 6. Open the **Custom Widget (Global)** or **Custom Widget (Page Specific)** widget grouping in the Content section of the designer found on the right side.
- 7. **Click-and-drag** a Custom Widget onto the page (the icon with the "plus" sign), above or below any other widget on the page. You will see a green **Drop Here** box, denoting where the widget will be entered onto the page.
- 8. With the widget now on webpage, hover over the widget and click the **Out-bound Arrow** icon in the top-right of the widget.
- 9. On the Edit Custom Widget page, enter a new title for the widget. This title & widget will appear in the Custom Widget group with this title.
- 10. Scroll down to the Custom Widget Content textbox and click the **Source** editor tool.
- 11. In the source editor mode for the Custom Widget Content, **Paste** the embed code, copied from **Copied Code step above**.
- 12. Once complete, click the orange **Save and Publish** button in the bottom right of the page.
- 13. After returning to the Page Designer, click the orange **Publish** button at the top-right of the designer to publish the changes.
- 14. To view the embedded code on the live page, click the blue **View Live Page** button in the top-right of the Page Designer.
- 15. On the following page you will find the embedded code will display tweets and posts from the timeline of your Twitter account. This widget will auto-update, meaning if you update posts on your Twitter account, this widget will also automatically update with the new posts.